# Vamos falar sobre o SIG@?

**Um guia informativo**

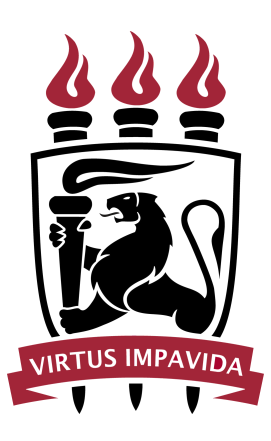

**Contatos turismo@ufpe.br (81) 2126-8751**

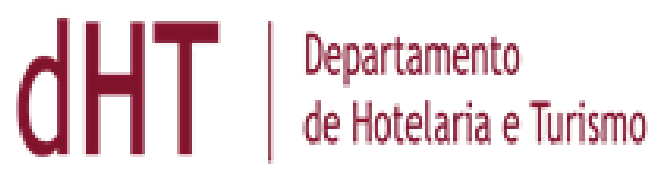

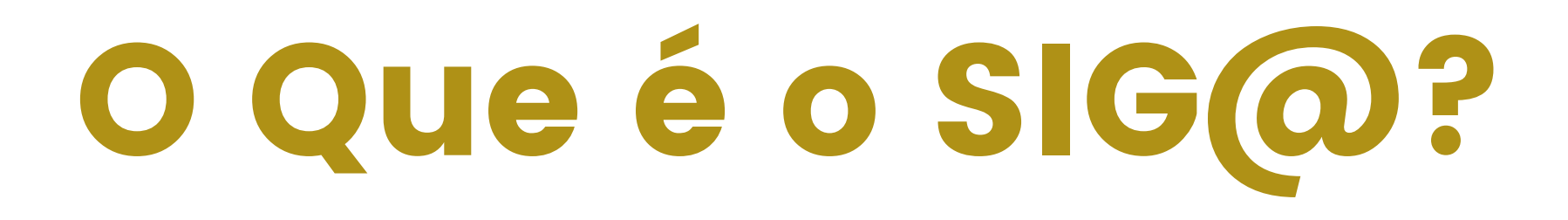

 $\frac{1}{\sqrt{1-\frac{1}{\sqrt{1-\frac{1$ 

### **"Sistema de Informações e Gestão Acadêmica "**

O SIG@, é uma plataforma que oferece acesso à informação de forma segura por meio de um processo rígido de autenticação de usuários.

O SIG@ possui disponibilidade 24 horas por dia 7 dias da semana.

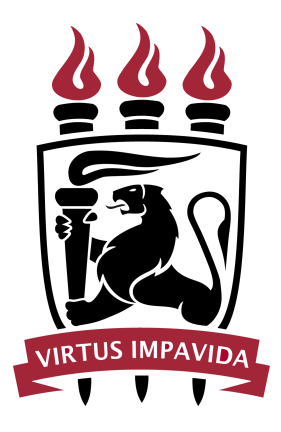

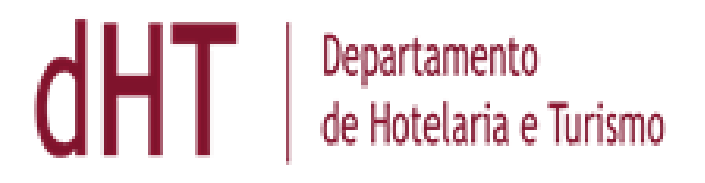

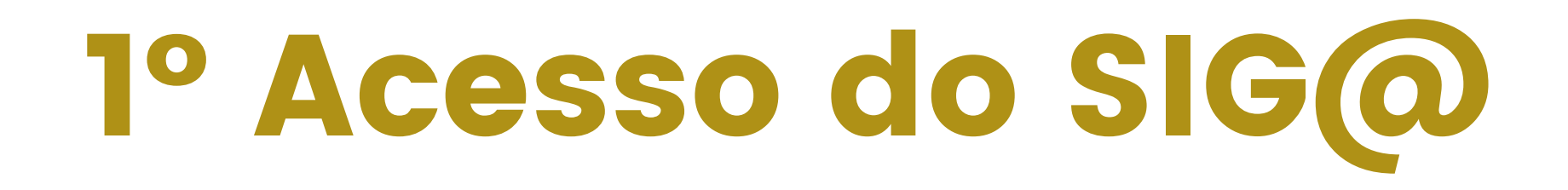

TENZALIZAN NELLIA

#### **Passo-a-passo de como utilizar o SIG@ pela primeira vez**

1º Acessar o site "https://siga.ufpe.br/ufpe/" (disponível abaixo do post, na legenda) 2º Clicar em Solicitar Acesso com imagem de chave (imagem ilustrativa abaixo) 3º Digitar o seu CPF 4º Ler as Condições de uso e clicar em "Concordo " 5º Fazer o Cadastramento de sua Senha e seguir o passo-a-passo.

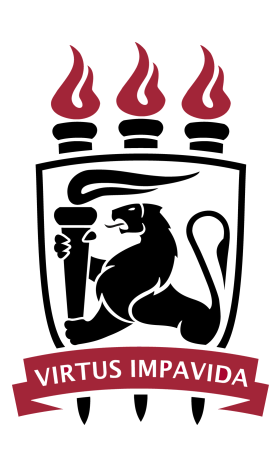

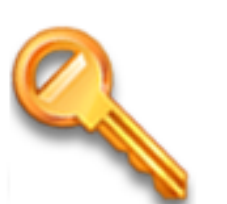

#### Solicitar Acesso

Este processo permite que uma senha seja criada para acessar o sistema pela primeira vez ou em caso de desbloqueio de acesso.

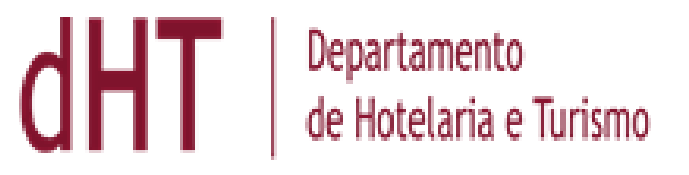

# Histórico Escolar

## **Para acessar o seu histórico escolar você deverá:**

1º Acessar o site "https://siga.ufpe.br/ufpe/" (disponível abaixo do post, na legenda) 2º Fazer login com a sua conta do SIG@ 3º Clicar em Consultas > Detalhamento do Discente 4º Clique em Histórico Escolar

Este passo-a-passo também é utilizado para acessar a sua Grade de Horário e suas Notas (das disciplinas, divididas por períodos cursados).

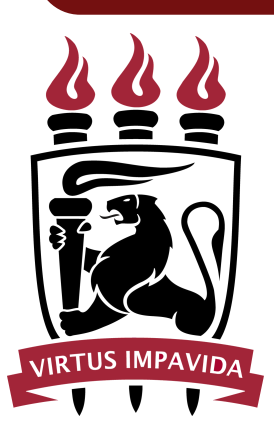

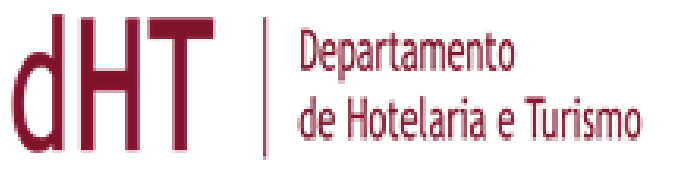

# Aproveitamento Acadêmico

## **O Aproveitamento Acadêmico é a sessão onde é possível verificar:**

- A totalização de sua CARGA HORÁRIA (dividida entre obrigatória e eletiva)
- A quantidade de disciplinas CONCLUÍDAS
- A quantidade de disciplinas PENDENTES

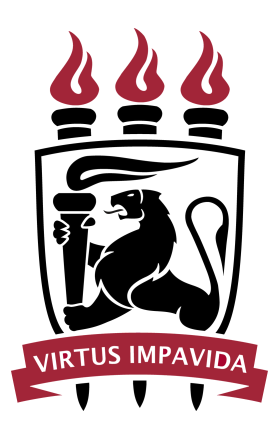

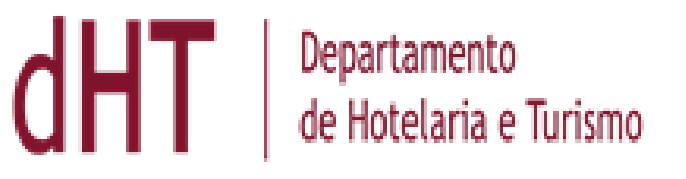

# Aproveitamento Acadêmico

### **Para acessá-lo:**

1º Entre no site "https://siga.ufpe.br/ufpe/" (disponível abaixo do post, na legenda) 2º Fazer login com a sua conta do SIG@ 3º Clicar em Consultas > Detalhamento do **Discente** 4º Clique em Informações do Discente 5º Desça até Informações Acadêmicas e clique em Aproveitamento Acadêmico

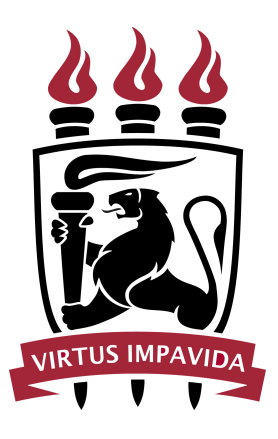

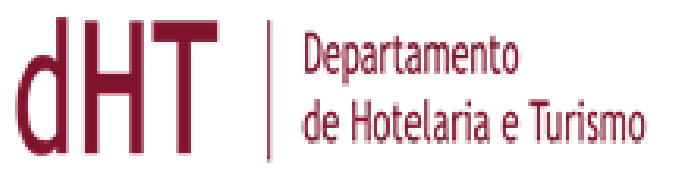

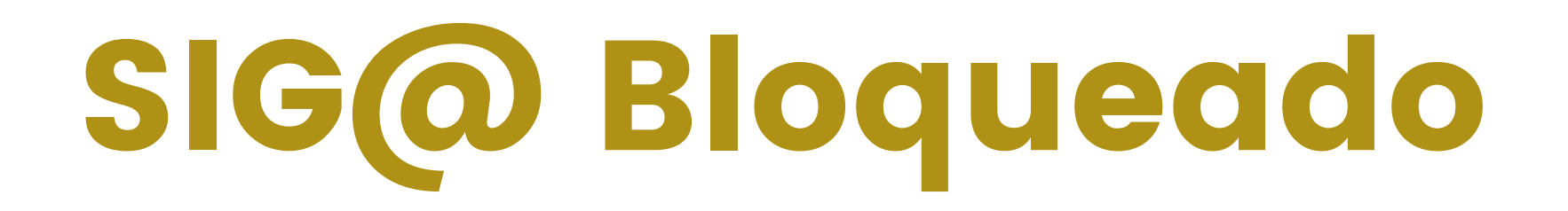

#### THE ZELLAIN IN LIZZAN IN

**Quando o SIG@ estiver bloqueado é necessário solicitar o desbloqueio através do email da coordenação encaminhando CPF e nome completo.**

#### **turismo@ufpe.br**

**Após o recebimento da resposta da coordenação de que o desbloqueio foi efetuado, deve-se solicitar um novo acesso na pagina do SIG@ em Solicitar Acesso, na imagem de chave (imagem ilustrativa abaixo) e seguir o passo-a-passo.**

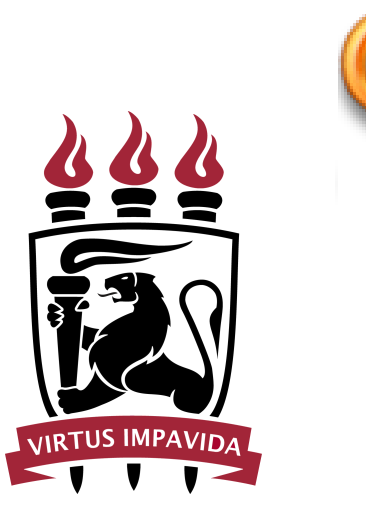

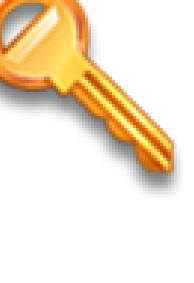

#### Solicitar Acesso

Este processo permite que uma senha seja criada para acessar o sistema pela primeira vez ou em caso de desbloqueio de acesso.

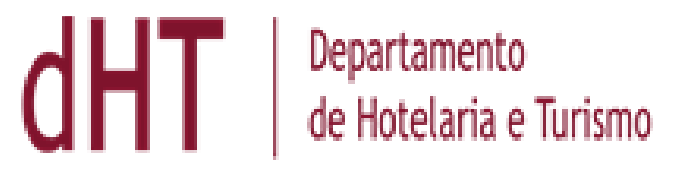